# **Directions**

# **Meanings of icons:**

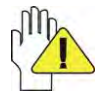

Forbidding: forbid improper operations to avoid damaging the Tablet PC.

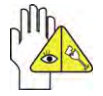

Caution: cautions for operators to avoid potential damages. Please note and remember.

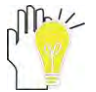

Importance: important information, common notes, definitions, general knowledge and references, etc.

Information in this manual is subject to change without notice.

*Reproduction in any manner whatsoever without the written permission from the manufacture is strictly forbidden.*  **Product images in this manual are for your reference only.** 

Other trademarks and trade name may be used in this manual to refer to either the entities claiming the marks and names or their products. The manufacture disclaims any proprietary interest in trademarks and trade names other than its own.

# **Content**

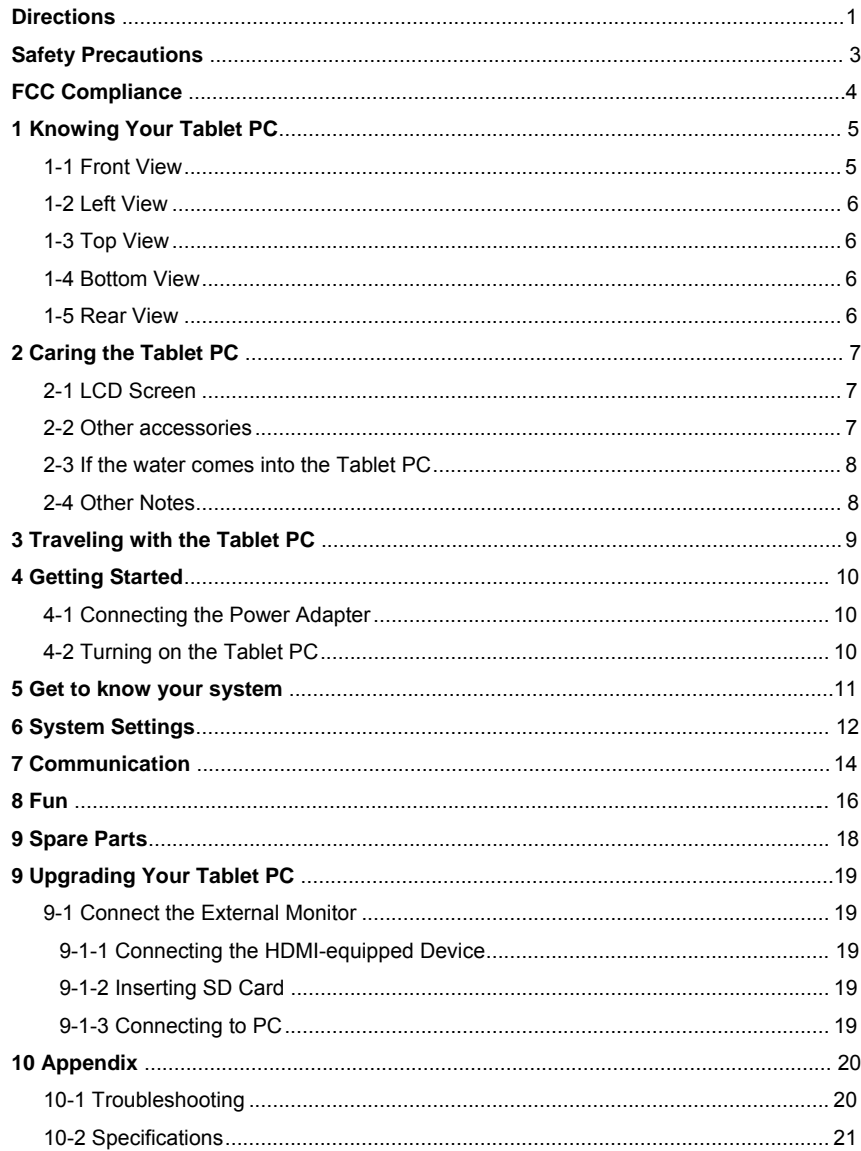

# $\overline{\mathbf{c}}$

## **Safety Precautions**

- 1. DO NOT press or touch the LCD Screen. DO NOT place the Tablet PC with small items, they may scratch LCD Screen or enter the Tablet PC.
- 2. DO NOT expose the Tablet PC to dirty or dusty environment. Keep the environment clean and dry.
- 
- 3. DO NOT place the Tablet PC on uneven or unstable work surface.<br>4. DO NOT place or drop objects on the top of the Tablet PC. DO NO DO NOT place or drop objects on the top of the Tablet PC. DO NOT shove any foreign objects into the Tablet PC. DO NOT cover the LCD Screen strongly.
- 5. DO NOT expose the Tablet PC to strong magnetic or electrical fields; DO NOT place the floppy disk near or on the Tablet PC, that may loss the data of the floppy disk.
- 6. DO NOT leave the Tablet PC facing the sun as it can damage the LCD Screen, especially in the car.
- 7. SAFE TEMP: This Tablet PC should only be used in environments with ambient temperatures between 5℃(41°F) and 35℃(95°F).
- 8. DO NOT expose the Tablet PC to or use near liquids, rain, or moisture.
- 9. Caution: risk of explosion if battery is replaced by an incorrect type. Dispose of used batteries according to the instructions.
- 10. DO NOT throw the Tablet PC in municipal waste. Check local regulations for disposal of electronic products. Please recycle the Battery Pack, and check with your Local Authority or retailer for recycling advice.
- 11. The Tablet PC and the Adapter may occur some heat during operating or charging. DO NOT leave the Tablet PC on your lap or any part of the body in order to prevent discomfort or injury from heat exposure.
- 12. INPUT RATING: Refer to the rating label on the Tablet PC and be sure that the Power Adapter complies with the rating. Only use attachments or accessories specified by the manufacturer.
- 13. Checking the connections between the main unit and attachments before tuming on the Tablet PC.
- 14. DO NOT use the Tablet PC during eating food avoid dirtying the Tablet PC.
- 15. DO NOT insert anything into the Tablet PC that may result in short circuit or damage the circuit.
- 16. Powering off the Tablet PC, if you want install or remove some external devices, which are not support hot-plug.
- 17. Disconnect the Tablet PC from the electrical outlet and remove any installed batteries before cleaning. And Keep it away from children.
- 18. DO NOT disassemble the Tablet PC, only a certified service technician should perform repairs on your computer. Otherwise, problem may result and the manufacturer should not hold responsibility for the damage.
- 19. Only use Battery approved by the manufacturer or else damage may occur.
- 20. The Tablet PC has some little metal flake to disperse heat. DO NOT place the Tablet PC on soft objects (e.g.: bed, sofa, your lap), or else the Tablet PC may become hot and halt the system operating.

# **FCC Compliance**

This device complies with part 15 of the FCC Rules. Operation is subject to the following two conditions:

- This device may not cause harmful interference.
- This device must accept any interference received, including interference that may cause undesired operation.

This equipment has been tested and found to comply with limits for Class B digital device, pursuant to part 15 of the FCC Rules. These limits are designed to provide reasonable protection against harmful interference in a residential installation. This equipment generates, uses and can radiate radio frequency energy and, if not installed and used in accordance with the instructions, may cause harmful interference to radio or television reception, which can be determined by turning the equipment off and on. The user is encouraged to try to correct the interference by one or more of the following measures:

- Reorient or relocate the receiving antenna on the affected receiver.
- Increase the separation between this device and the receiver. Connect this device into an outlet on a circuit different from that to which the receiver is connected.
- Consult the dealer or an experienced technician for help.

CAUTION: To comply with the limits of the Class B digital device, pursuant of Part 15 of the FC Rules, this device is comply with Class B limits. All peripherals must be shielded and grounded. Operation with non-certified peripherals or non-shileded cables may result in interference to radio or reception.

MODIFICATION: Any changes or modifications not expressly approved by the grantee of this device could void the user's authority to operate the device.

RF exposure: The FCC limit for SAR at body contact is 1.6 W/Kg (1g). The highest measured body SAR value for this device is 0.79 W/Kg (1g).

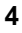

# **1 Knowing Your Tablet PC**

# **1-1 Front View**

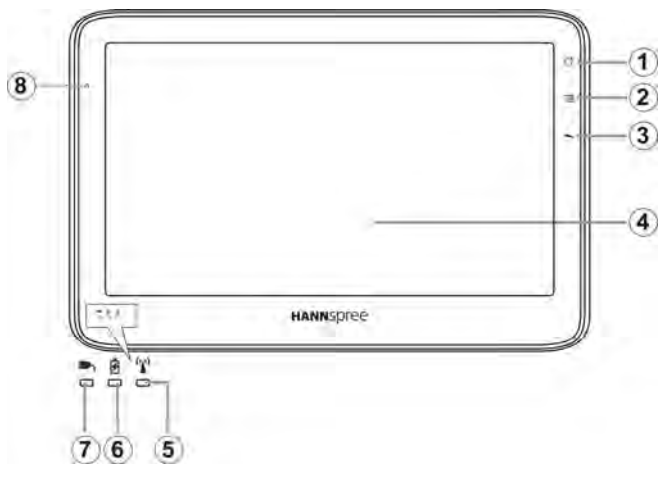

#### **1. HOME**

Press it once to show the Home Screen and press it for long to display the current running application.

#### **2. MENU**

Display the menu.

**3. BACK** 

Return from the previous interface.

- **4. LCD Touch-sensitive Screen**
- **5. Wifi Indicator**

Indicates the status of wireless WLAN communication.

**6. Charge Indicator** 

Light is red during being charged and is green when the battery is fully charged.

- **7. Power Indicator**
- **8. Light sensor Window**

Auto-adjust the screen brightness along with the vicinity.

## **1-2 Left View**

- **1. Mini-USB Port**
- **2. Mini-HDMI Output Port**
- **3. Headphone Jack**
- **4. Micro SD Port**
- **5. Power Jack**

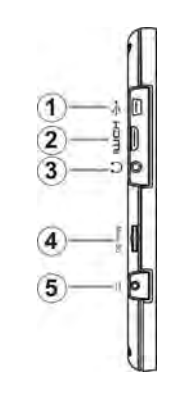

 $\mathbf{2}$ 

# **1-3 Top View**

- **1. VOL +/- button**
- **2. Power Button**

Note: press it once to activate the Tablet PC when the unit is in standby mode.

д

 $\bigcap$ 

 $\circledcirc$ 

### **1-4 Bottom View**

**1. Microphone Jack** 

# **1-5 Rear View**

- **1. Speaker**
- **2. Ventilation holes**

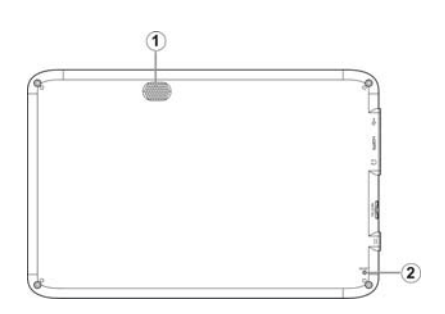

# **2 Caring the Tablet PC**

The Tablet PC is a precision device; the error operation may damage the device.

## **2-1 LCD Screen**

LCD Screen is the most delicate component of the Tablet PC and comprised of thin glass. It may be broken up by external abrupt force. DO NOT scratch the cover of the Tablet PC, or the scrape on the cover cannot remove.

- $\Diamond$  DO NOT cover the LCD Screen strongly, or else damage may occur.
- $\Diamond$  DO NOT place objects on the keyboard to avoid damaging the screen and keyboard when you cover the LCD Screen.
- $\Diamond$  Place the Tablet PC in carrying case to protect it from dirt, water, shock and scratches before traveling.
- $\div$  DO NOT drop or place heavy objects on the LCD Screen.
- $\div$  DO NOT scratch the LCD Screen with your fingernails or any hard objects.
- $\Diamond$  Use a soft and lint-free cloth to wipe your Tablet PC and wipe it gently in order to avoid damaging the LCD Screen.
- $\Diamond$  Shut down the LCD Screen, if the Tablet PC will not be used for a long time.
- $\lozenge$  DO NOT clean the LCD Screen with chemical cleaners.
- $\div$  The LCD Screen DOES NOT come into contact with hard objects (E.g.: cloth button, watchband).
- $\Diamond$  Use a soft and lint-free dry cloth to wipe the LCD Screen smoothly. DO NOT use your hand to wipe the LCD Screen directly.
- $\lozenge$  DO NOT spill liquid into the Tablet PC as it can damage the components of the Tablet PC.
- $\Diamond$  Cover the LCD Screen smoothly in order to avoid moving the hinges and flashing the LCD Screen.

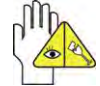

DO NOT clean the Touch Pad with acidic cleaner or spray cleaning solution directly on the Tablet PC.

### **2-2 Other accessories**

Following the below steps before cleaning your Tablet PC and the accessories.

- 1. Turn off the Tablet PC. Disconnect your Tablet PC and all external devices from their electrical outlets.
- 2. Use the little dust collector to pump the dust from the slot of plug or keyboard.
- 3. Moisten a soft, lint-free cloth with water and wipe the surface of the Tablet PC smoothly. DO NOT seep liquid into the Tablet PC in order to avoid shorting of circuit and the damage of the Tablet PC.
- 4. Turn on the Tablet PC after drying it.

#### **2-3 If the water comes into the Tablet PC**

- $\Diamond$  DO NOT turn on the Tablet PC immediately.
- $\Diamond$  Disconnect the outlet cable and detach the Battery Pack in order to turn off the Tablet PC, instead of pressing the POWER button to turn off it. Disconnect all external devices.
- $\Diamond$  Spill out the water from the Tablet PC. Use a soft and waterish paper or cloth to wipe the surface of the Tablet PC lightly.
- $\Leftrightarrow$  Use the fanner to dry the Tablet PC and the accessories, and then send it to the service center for advice.
- $\Diamond$  DO NOT use hair drier to dry the Tablet PC, or the high temperature may distort it.
- $\div$  DO NOT place the Tablet PC into the dirty carrying case again.

## **2-4 Other Notes**

- $\Diamond$  DO NOT expose the Tablet PC in hot environment for a long time, especially in the car. Or the parts of the Tablet PC will be metamorphic.
- $\Leftrightarrow$  Keep the data for future possible use termly.
- $\Leftrightarrow$  Renew the hardware or software termly in order to keep the Tablet PC compatible and steady.

# **3 Traveling with the Tablet PC**

Turn off the Tablet PC and disconnect all lines before moving it. Following the

below steps, if you want to travel with your Tablet PC.

#### **Attention**

- 1. Turn off the Tablet PC and disconnect from the wall outlets.
- 2. Shut down the LCD Screen completely and smoothly.
- 3. Disconnect the AC lines.
- 4. Disconnect all lines.
- 5. Place the Tablet PC in carrying case to protect it from dirt, water, shock and scratches before traveling.
- 6. Check that you have taken the AC Adapter, power lines, manual and warranty card. DO NOT forget the passwords of the Tablet PC and HDD.
- 7. Find out the voltage type in the countries you will visit. Your Tablet PC comes with a universal AC-DC adapter, so you only need to buy the different power cords to connect the different outlets or the hotel may provide universal outlets to support your power cord as well as voltages.

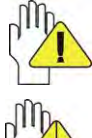

If you drive your car with the Tablet PC, DO NOT leave the Tablet PC facing the sun. Place it in the shady and cool area.

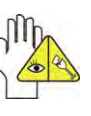

DO NOT remove the HDD immediately while or after operating. Set the Tablet PC into the Standby mode or Hibernation mode, before moving it.

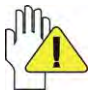

The connection between Internet and your Tablet PC will be interrupted when the system enter the hibernation mode.

# **4 Getting Started**

## **4-1 Connecting the Power Adapter**

The Tablet PC comes with a universal AC-DC adapter and the allowable input voltage of adapter is from 100V to 240V.

Following the below steps to connect the adapter:

- 1. Take the adapter and the power cord, and then connect the adapter with the power cord.
- 2. Plug the DC end of adapter into the power jack of the Tablet PC.
- 3. Insert the AC end to the wall outlet
- 4. Check the connections above correctly before turning on the Tablet PC.

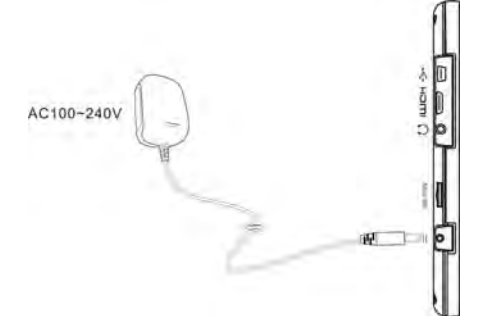

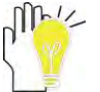

Your Tablet PC and the accessories may differ from the pictures shown.

# **4-2 Turning on the Tablet PC**

Press the POWER button to turn on the Tablet PC.

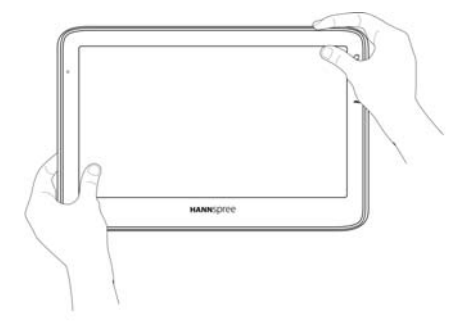

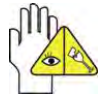

Press POWER button and select "Shut-down" to turn off the Tablet PC.

### **5 Get to know your system**

The first time you turn on the tablet PC, you need to unlock by dragging the lock icon towards the top-corner of screen and enter the Home Screen, which makes it easy for you to access frequently used functions. Click the Icon **the to enter the main menu and** press Back to return:

**Home Screen:** 

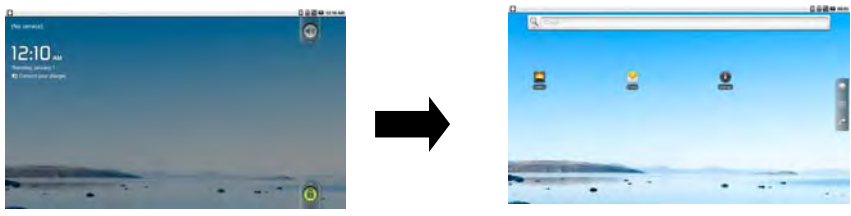

#### **Icon Functions**

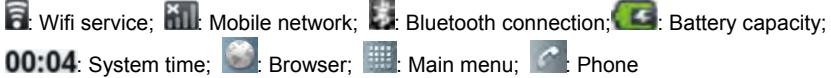

Touch at any blank position of the screen for long to popup the shortcut window; or click the desired item for long to delete.

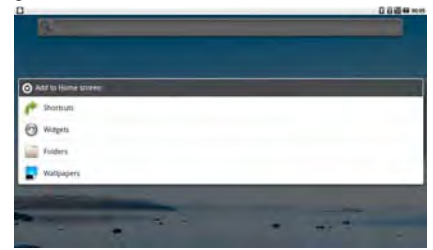

Click any item and enter its submenu to add the related shortcut icon on the Home Screen.

**Shortcuts:** choose any application,kinds of Bookmark, music in playlist and items in settings and add it to Home Screen;

**Widgets:** add any spare part to Home Screen;

**Folders:** create folder shortcut;

**Wallpapers:** choose the desired picture in SD card to change the current wallpaper.

#### **Main Menu:**

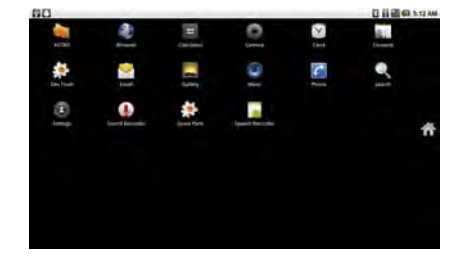

Browser: Surf the Internet for information and entainment; Email: Keep in touch via email from this easy-to-use email client; Contacts: Arrange your contacts for easily reference; Calculator: Perform basic calculation; Camera: Capture photos and video with ease; Search: Access the fast search. Clock: Set the alarm function and the alarm time; Gallery:View and manage your photos and video files; Music:Enjoy the music files and entainment; Phone: Dial or accpet the phone; Settings: Have settings for system. Spare Parts: Look and configurate settings about spare parts.

# **6 System Settings Settings**

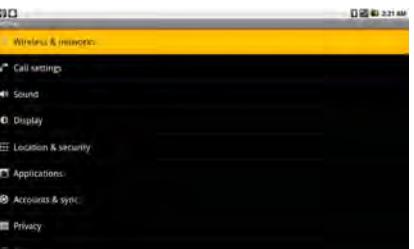

#### • **Wireless & networkings**

1. Airplane Mode(mobile function especially) 2. Wi-Fi

Turn on the Wifi switch and choose one available network in the list after auto-searched click "Connect" that the system will auto connect in "Wi-Fi settings".

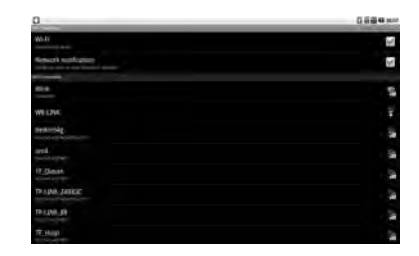

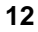

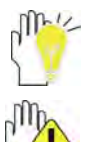

Some networks may require a password, which you should enter according to the prompted information on screen.

If you need to set a new wireless network connection, please click "Add Wi-Fi network" to input as indication.

#### 3. Bluetooth

*Bluetooth:* to turn on or off the Bluetooth switch. *Device name:* to name the PC Bluetooth.

*Discoverable:* to make the PC Bluetooth discovered by other device.

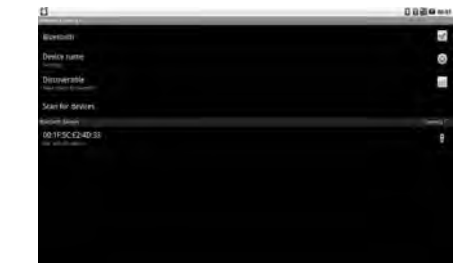

*Scan for devices:* to start searching for the remote Bluetooth devices. Turn on the Bluetooth switch and your remote Buletooth device.

After Scanning, select the desired one in Bluetooth devices list and start pairring. Type the password as indication on both side and complete the connection successfully in seconds.

4. VPN settings

Connect the newework with file encryptd method to ensure the security.

- 5. Mobile Network(APN, setting for mobile network)
- **Call Settings:** dial or accept the phone.
- **Sound**

**Silent mode:** to make all sounds except media & alarms are silenced. **Audible touch tones & Audible selection:** make the touch or the screen selection sound.

• **Display** 

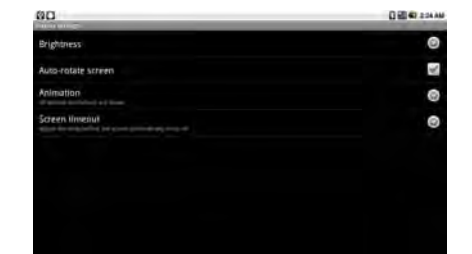

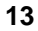

**Brightness:** adjust the brightness of the screen. **Auto-rotate screen:** tick the option to turn on the function to switch the orientation automatically while rotating the Tablet PC.

**Animation:** to show the windows with animation or not.

**Screen timeout:** to select the time amount to turn off the screen automatically.

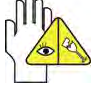

The screen will auto access the standby mde while there is no operation in fixed seconds.

- **Location & security:** To set the password for the system to login.
- **Applications:** To view and do more operation about the local application.
- **Accounts & sync:** to manage the users accounts and sync the data automatically.
- **Privacy:** to resume to the factory status.
- **SD card & phone storage:** to check the space of Miscro SD card, safely remove and format.
- **Search:** Web or other items search.
- **Language & Keyboard:** Select the local region and the corresponding language displays on screen; select input method for the on-screen keyboard' add or remove the user dictionary.

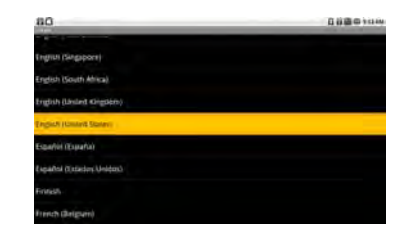

- **Voice input & output:** Playback the text in spoken voice.
- **Accessibility:** Look at what other accessibility in the system or add some.
- **Date & time:** Option is about the current system date&time setting.
- **About phone:** The detailed information about the local phone.

# **7 Communication**

#### ¾ **Browser**

After the network connection completed, click **Browser** icon to access the network browsing; or click **Bookmarks icon** to enter the website browsing directly.

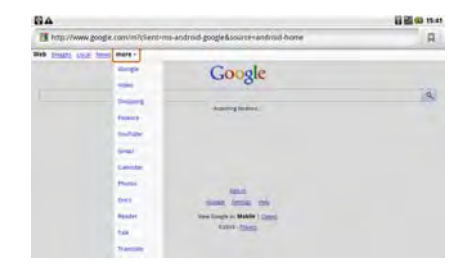

#### ¾ **Contacts**

- 1. Press **MENU** and touch **Accounts** to add or configurate an exchange account you can sync to the phone;
- 2. **Display options** to change which contacts are visible
- 3. **New contact** to create a new contact from scratch
- 4. **Import/Export** the visible contacts from/to SD card

#### ¾ **Email**

- Setup an account
- 1. Using the on-screen keyboard to type the available email address and email password and click **Next** :

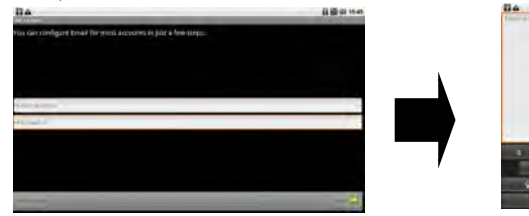

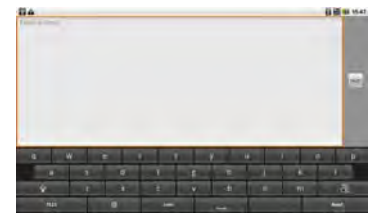

2. Select the incoming server type, e.g: POP3:

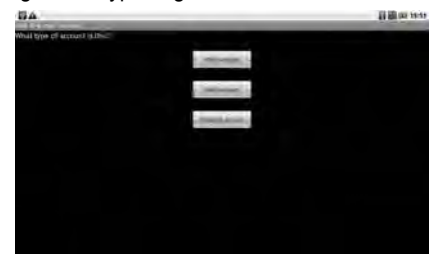

3. Check the account information again and click **Next** to start connection:

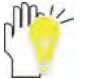

*Ensure that you have input the correct incoming and outgoing server name.* 

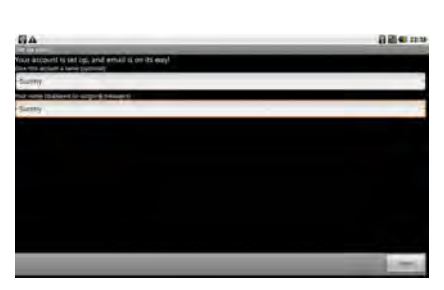

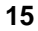

Set an account to access IMP webmail:

- 1. Using the on-screen keyboard to type the email address and email password and click "Next";
- 2. Select the incoming server type, e.g: IMP(IMP Webmail);
- 3. Check the input accout information again and click Next to start connection.

Set an account to access Miscrosoft Exchange webmail:

- 1. Using the on-screen keyboard to type the email address and email password and click "Next";
- 2. Select the incoming server type, e.g: Exchange(Miscrosoft Exchange);
- 3. Check the input accout information again and click Next to start connection.

# **8 Fun**

¾ **Gallery** 

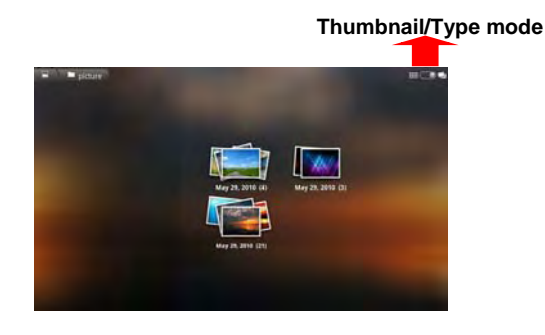

Display the pictures in the Tablet PC as the desired arrange method. View one selected picture from the screen or start a slideshow by clicking **Slideshow** in the on-screen menu.

The touch panel supports multu-finger gestures, which can be applied to customized functions, like Zoom In/Out, Flicking by multi-touch.

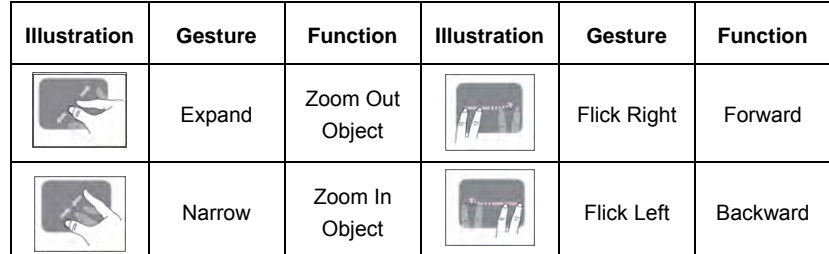

#### **On-Screen Menu:**

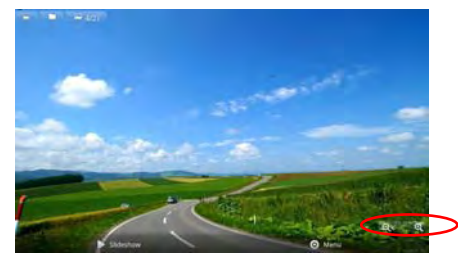

Click any position of the displayed picture to popoup the operation menu: **Q**: **2**  $\alpha$  : Zoom in/out the selected picture;

**Slideshow:** click to play the slideshow automatically;

**Menu:** click to enter sub-menu as below:

**Share:** share the current playback picture by using Bluetooth or Email; **Delete:** delete the current picture;

**More:** click to display the more menu options. Including: to view the picture information; set as the picture as Contact icon or Wallpaper; Crop; Rotate the picture leftwards or rightwards.

#### ¾ **Music**

Choose any song as the clssification to start playback; press **MENU** to select the playback mode among: play all, play shuffle; click **KI/M** to play the previous/next track; click **II** once to pause and click it again to resume the playback; click VOL +/button to adjust the volume.

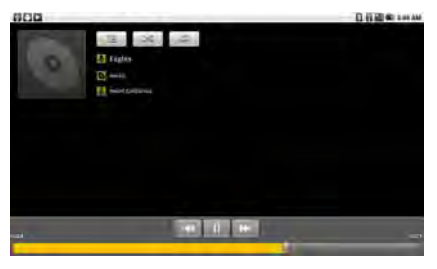

 $\mathbf{t} = \mathbf{t}$  the current playing music list;

play the selected music randomly;

**F**  $\epsilon$  repeat the playback among the following modes: *repeat the current* 

*song---repeat all songs---repeat off*.

Or press **MENU** button to popup sub-menu during playback:

Library: displays the local music library ;

Party Shuffle: play the music in SD card randomly;

Add to playlist: select the current playback song to the playlist;

# **9 Spare Parts**

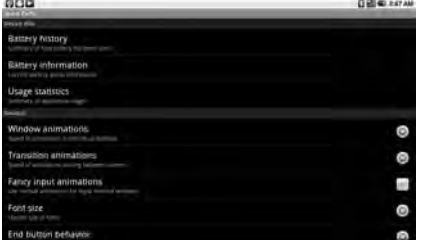

**Battery History:** Hit the top drop down menu for the list of things you can check how much information you can get here in addition to the battery history. **Battery Information:** check the information more than the battery charge level. **Usage statistics:** show the running applications in the system as the sort-out.

**Window animations:** set the desired item to control the animation speed of window.

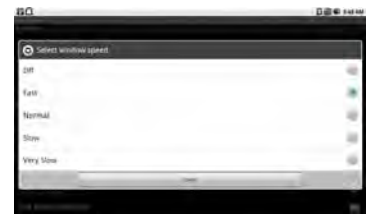

**Transition animations:** control the refresh rate on the system and it can speed up the system.

**Fancy input animations:** change the animation for input method window **Font size:** change system font size as necessary.

**End button behavior:** change the function of the end button as you like.

**Haptic feedback:** activate to use haptic feedback with user interaction.

**Compatibility Mode:** reboot to run older application in compatibility mode.

# **9 Upgrading Your Tablet PC**

## **9-1 Connect the External Monitor**

The Tablet PC supplies the HDMI port for connecting External Monitor or TV.

#### **9-1-1 Connecting the HDMI-equipped Device**

Connect one end of the mini-HDMI cable(not supplied) to the HDMI port of the unit, the other end with HDMI cable to the HDMI port of the device, as shown right:

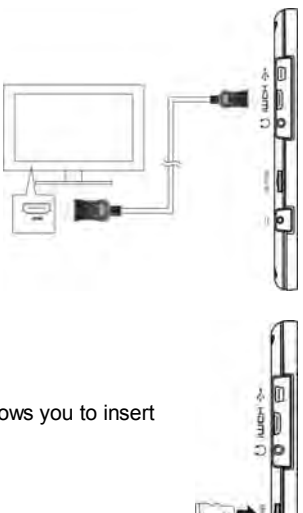

Before connecting, switch the device screen display to be HDMI mode.

#### **9-1-2 Inserting SD Card**

The unit is designed with Micro SD Card slot which allows you to insert the Micro SD card into the unit as shown right:

### **9-1-3 Connecting to PC**

The unit is designed with a mini-USB port which allows you to connect the unit to a PC. See the figure below for details:

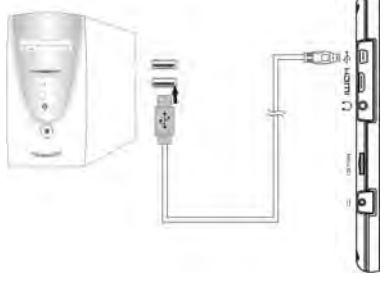

You can copy or delete the files on the Micro-SD card.

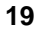

# **10 Appendix**

## **10-1 Troubleshooting**

Q1: How to turn off the Tablet PC when the halted system occurs? A: Press the POWER button and hold 4 or 6 seconds to turn off the Tablet PC.

Q2: How to check the Tablet PC if the Tablet PC cannot be turned on?

- 1. If the power is low, connect to the electric outlets.
- 2. Check that the video display system is not in the external monitor mode.
- 3. Make sure the indicator of the adapter turns on and the adapter works well.
- 4. Remove the micro-SD card and any other external device.

Q3: If the water come into the Tablet PC

 $A:$ 

A:

- 1. DO NOT turn on the Tablet PC.
- 2. Disconnect the outlet cable in order to turn off the Tablet PC, instead of pressing the POWER button to turn off it. Disconnect all external devices, and then send to the service center for advice.
- 3. DO NOT place the Tablet PC into the dirty carrying case to again.

Q4: How to recover the fatory status?

A:Click **"Setting"---"Privacy"---"Factory data reset"** to recover the system to the default ststus in Main Menu.

Q5: How to prolong the useage time of the Battery?

- A:
- 1. Adjust the brightness of the LCD Screen to proper level in "Brightness".
- 2. Turn down the volume.
- 3. Set the time amount to proper level in "Screen timeout" .

# **10-2 Specifications**

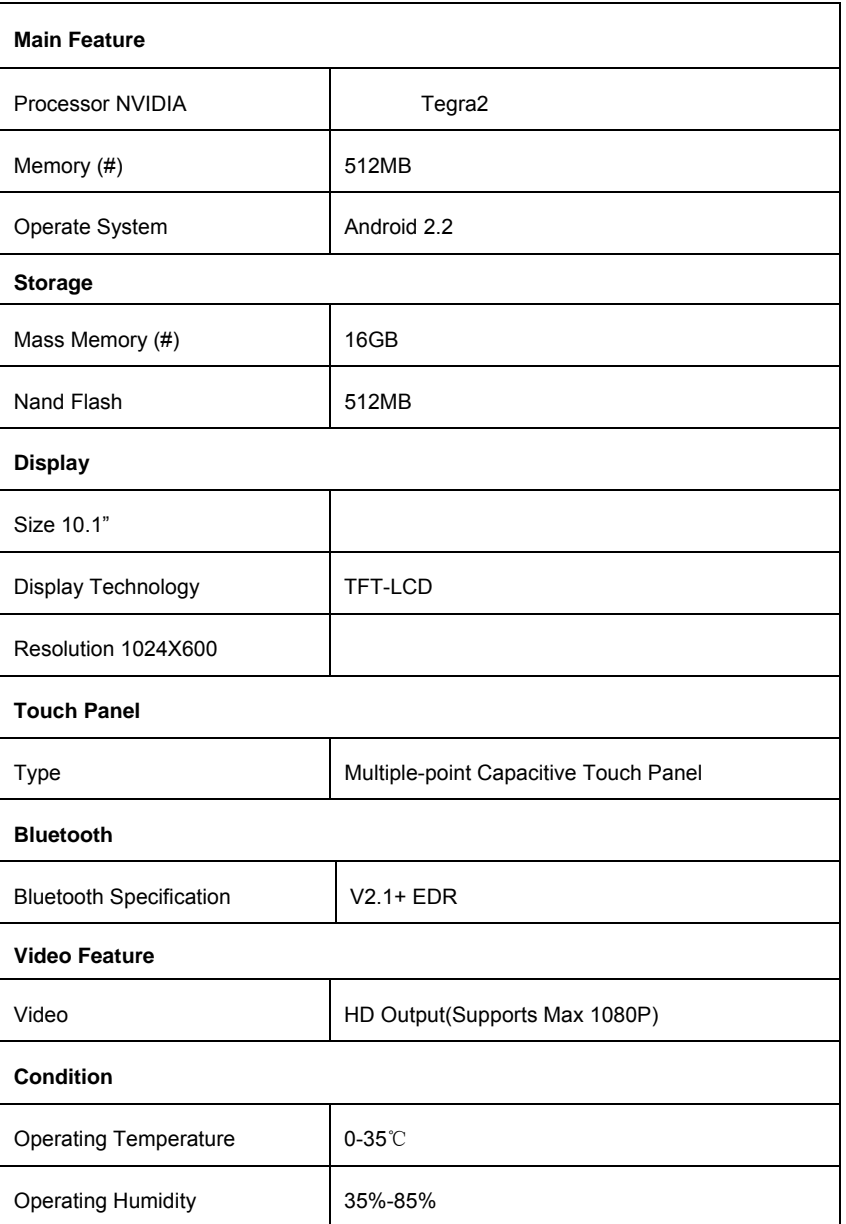

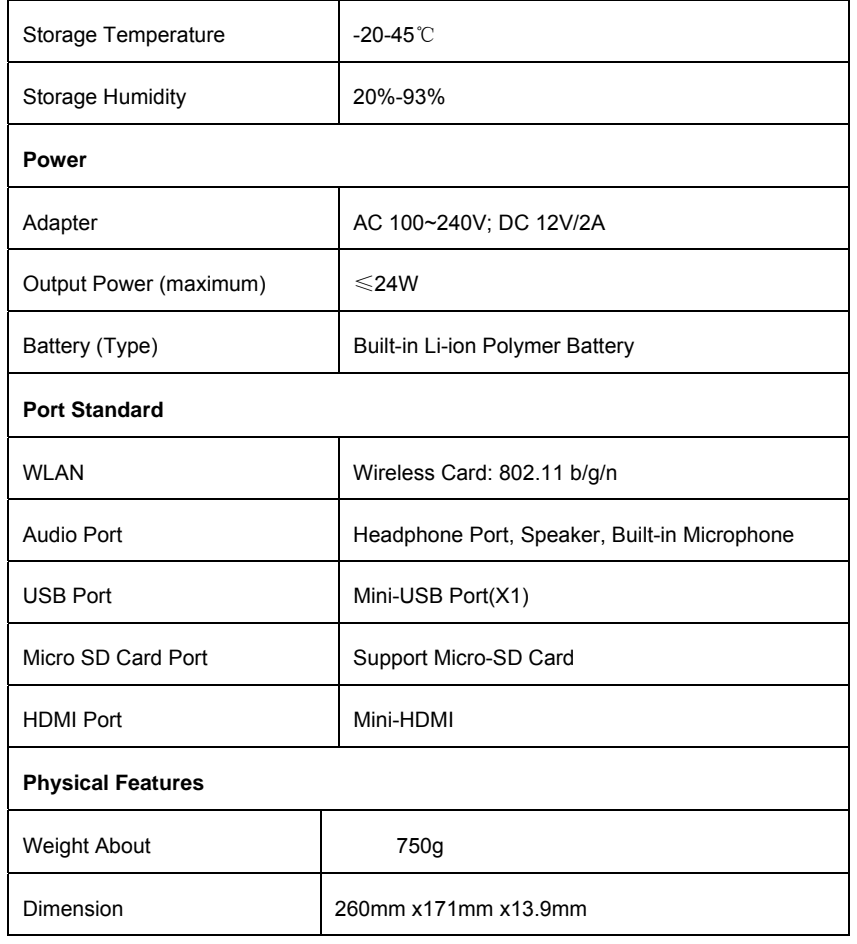

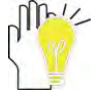

Design and specifications are subject to change without notice. The # symbol means that the item is optional.